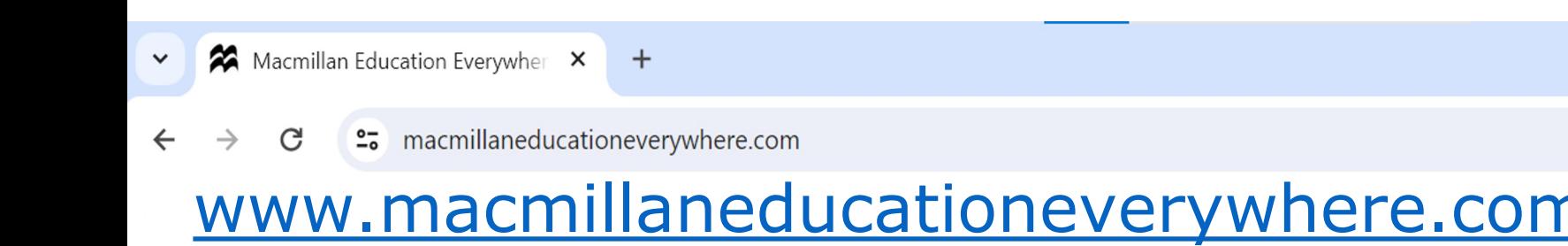

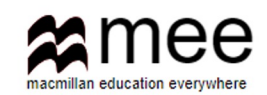

Зайдите в ваш аккаунт, введя логин и пароль

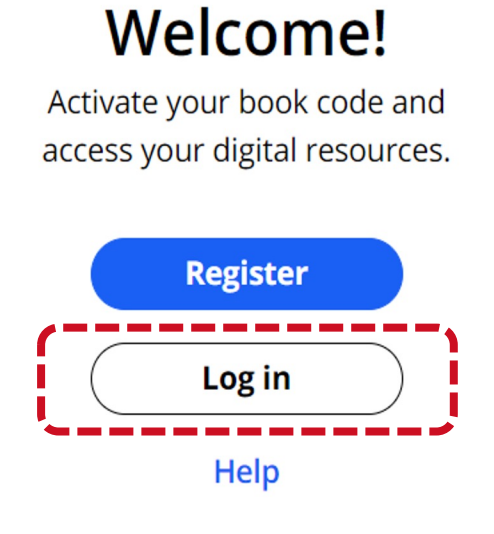

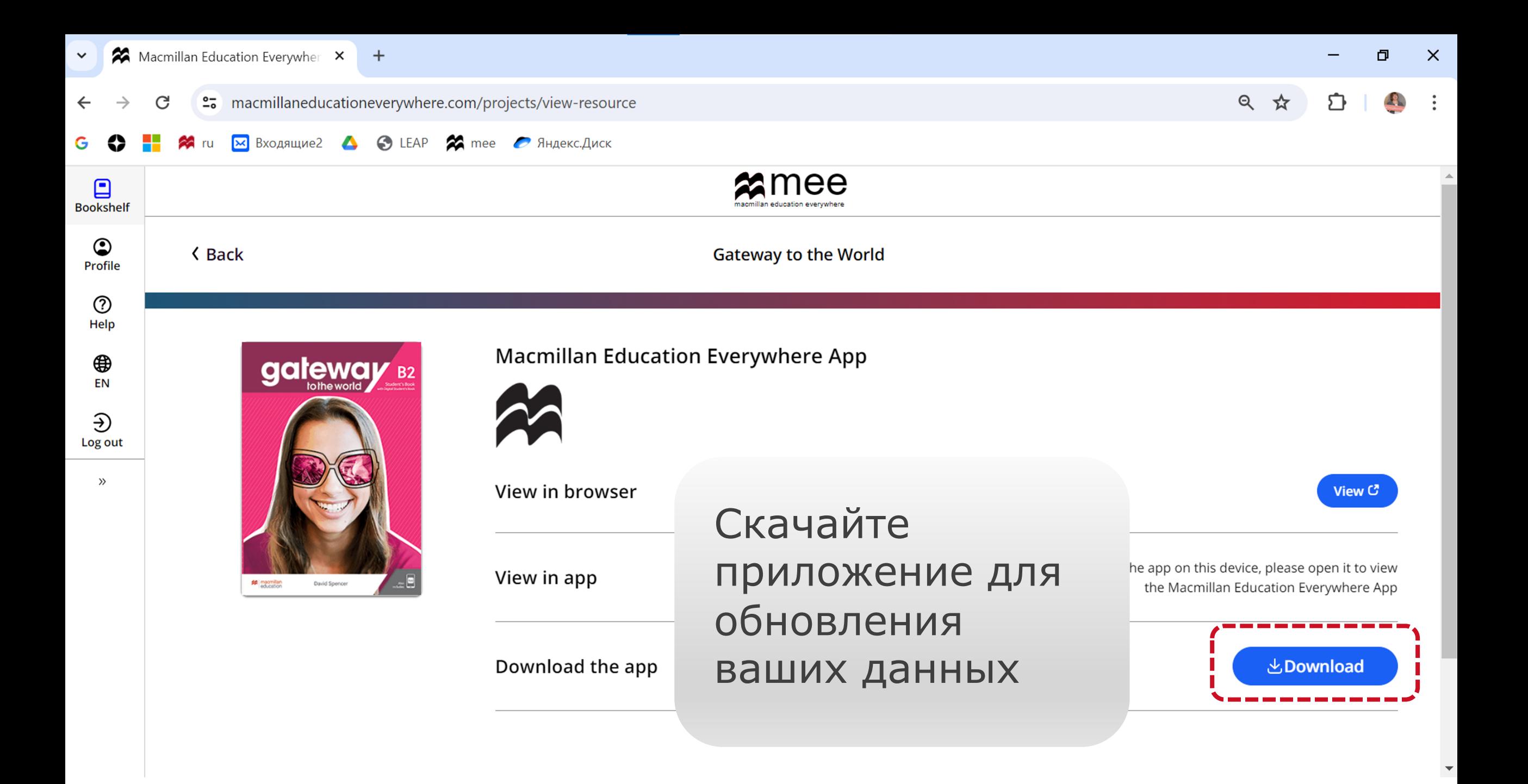

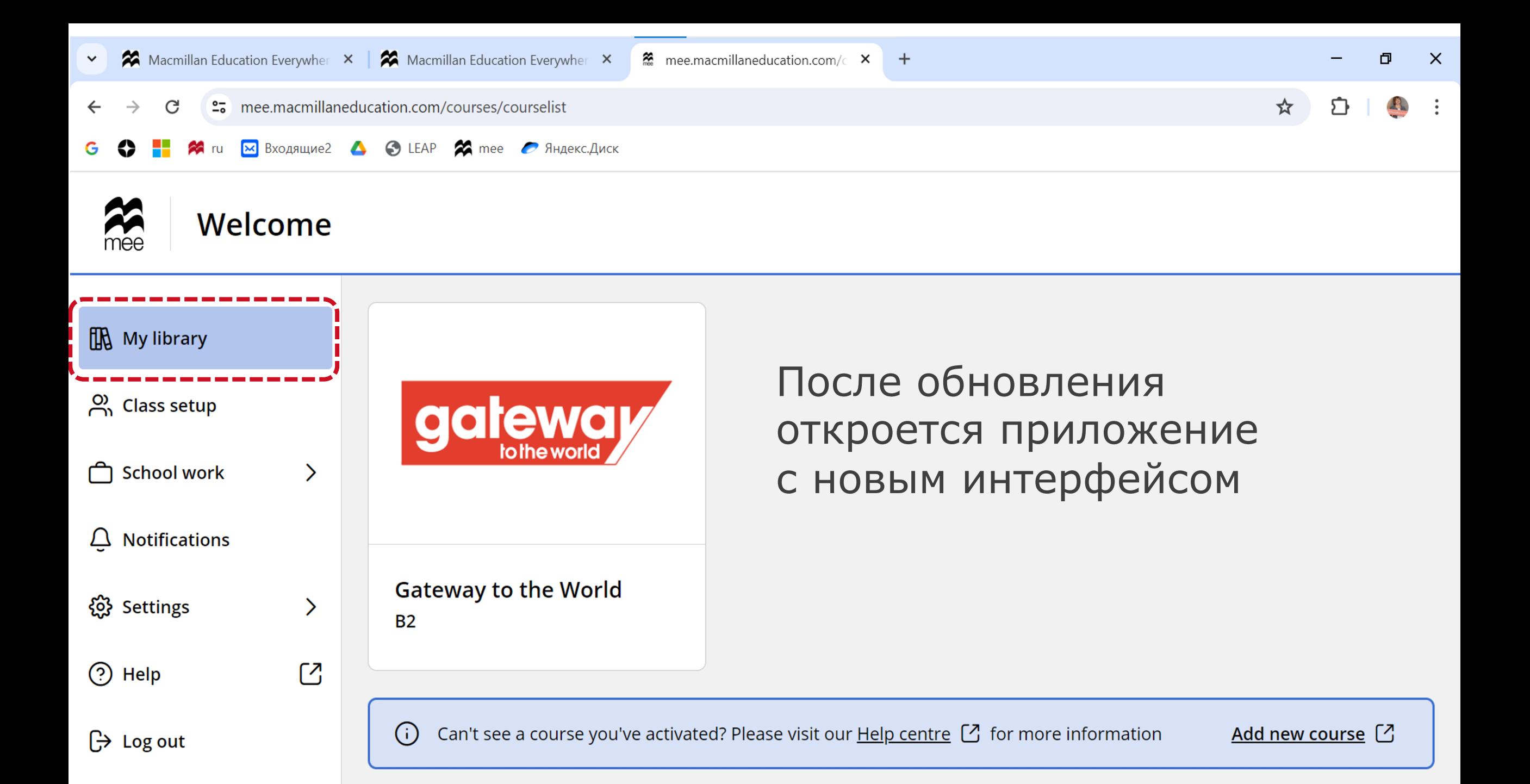

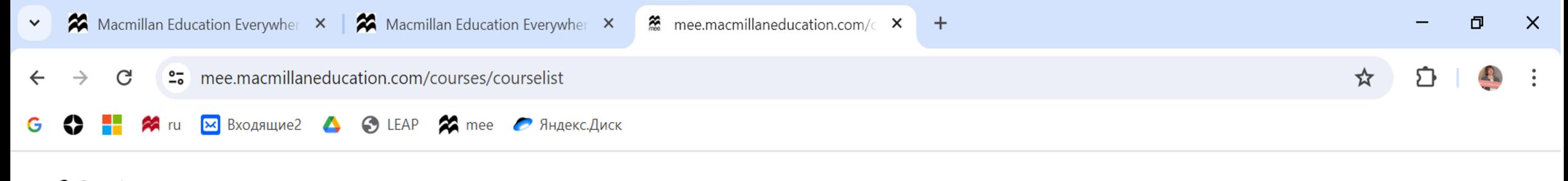

# Welcome

 $\bigoplus$  Log out

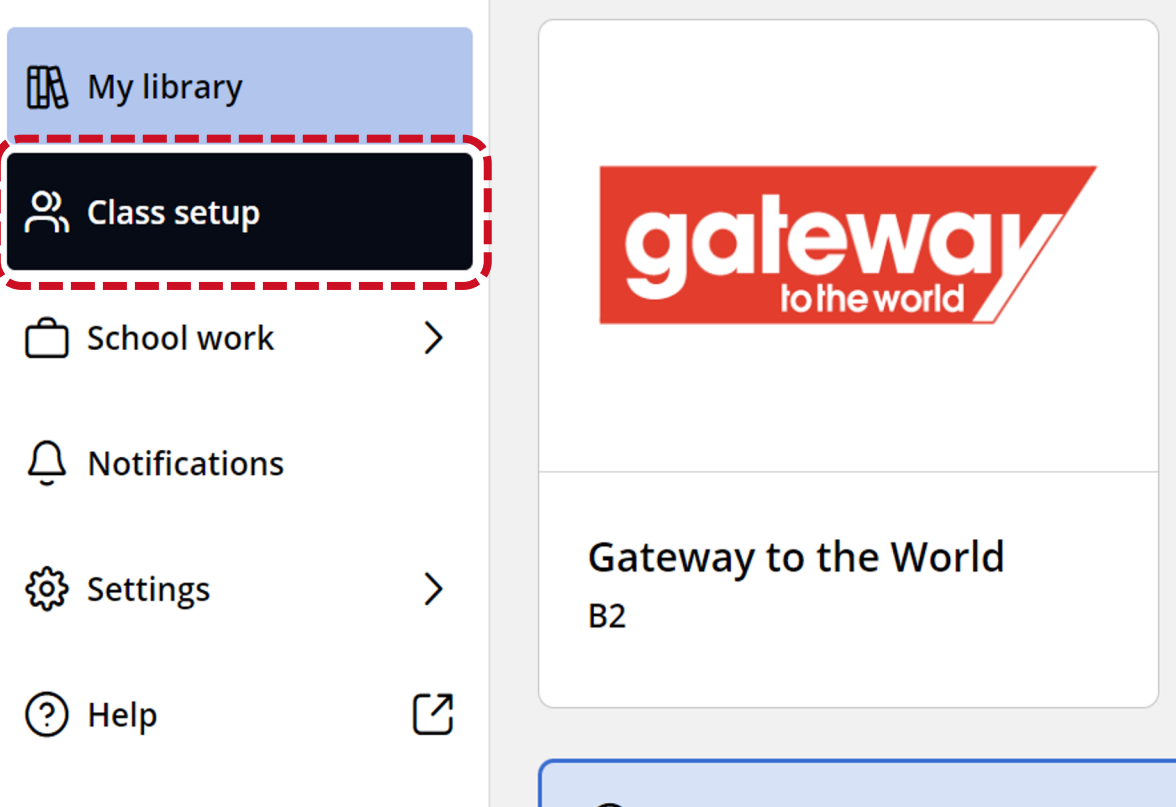

Для создания аккаунта учебного заведения или присоединения к существующему аккаунту учебного заведения, нажмите на **Class setup.**

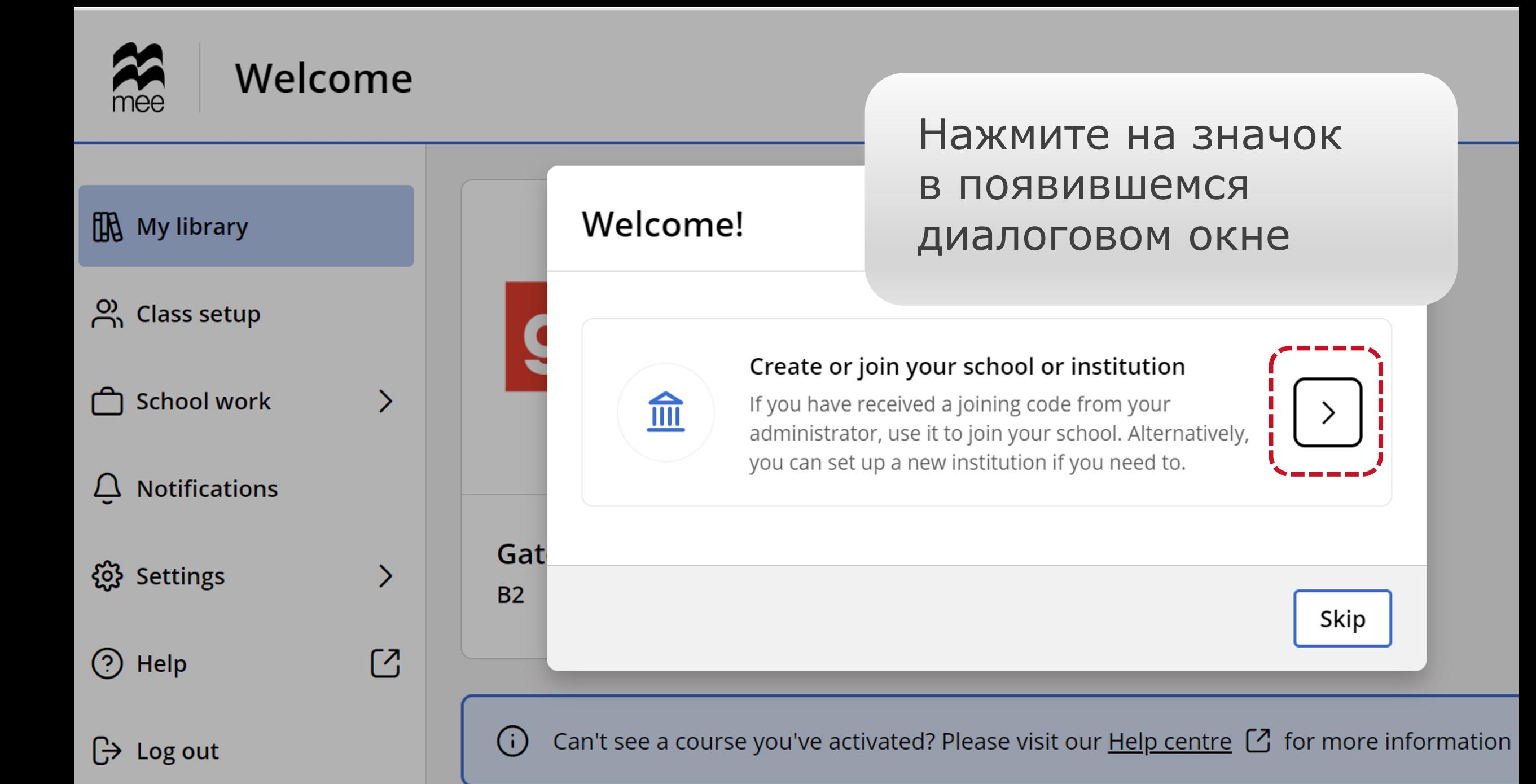

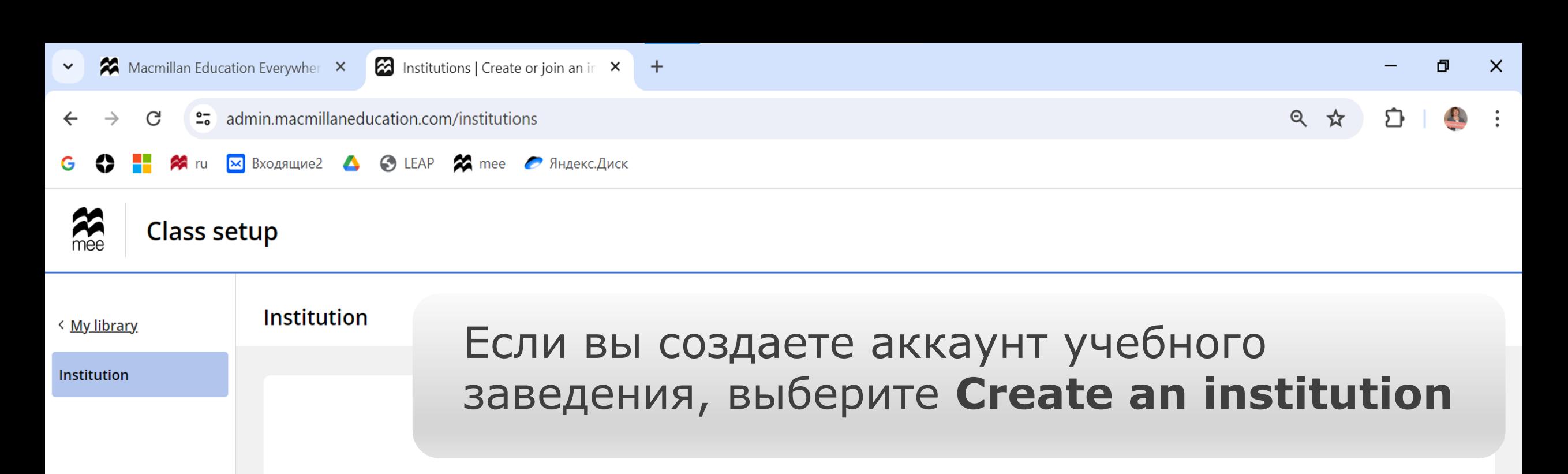

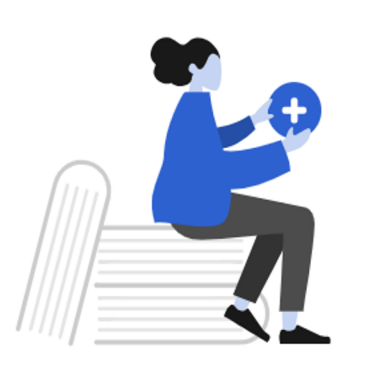

#### Get started by creating or joining your institution.

Create or join an institution to set up classes and manage access to products. You will be able to check whether your institution has already been created after entering the institution details.

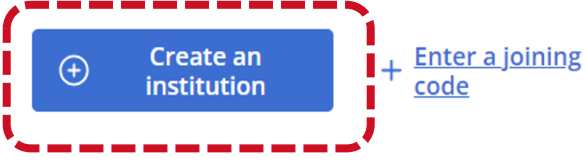

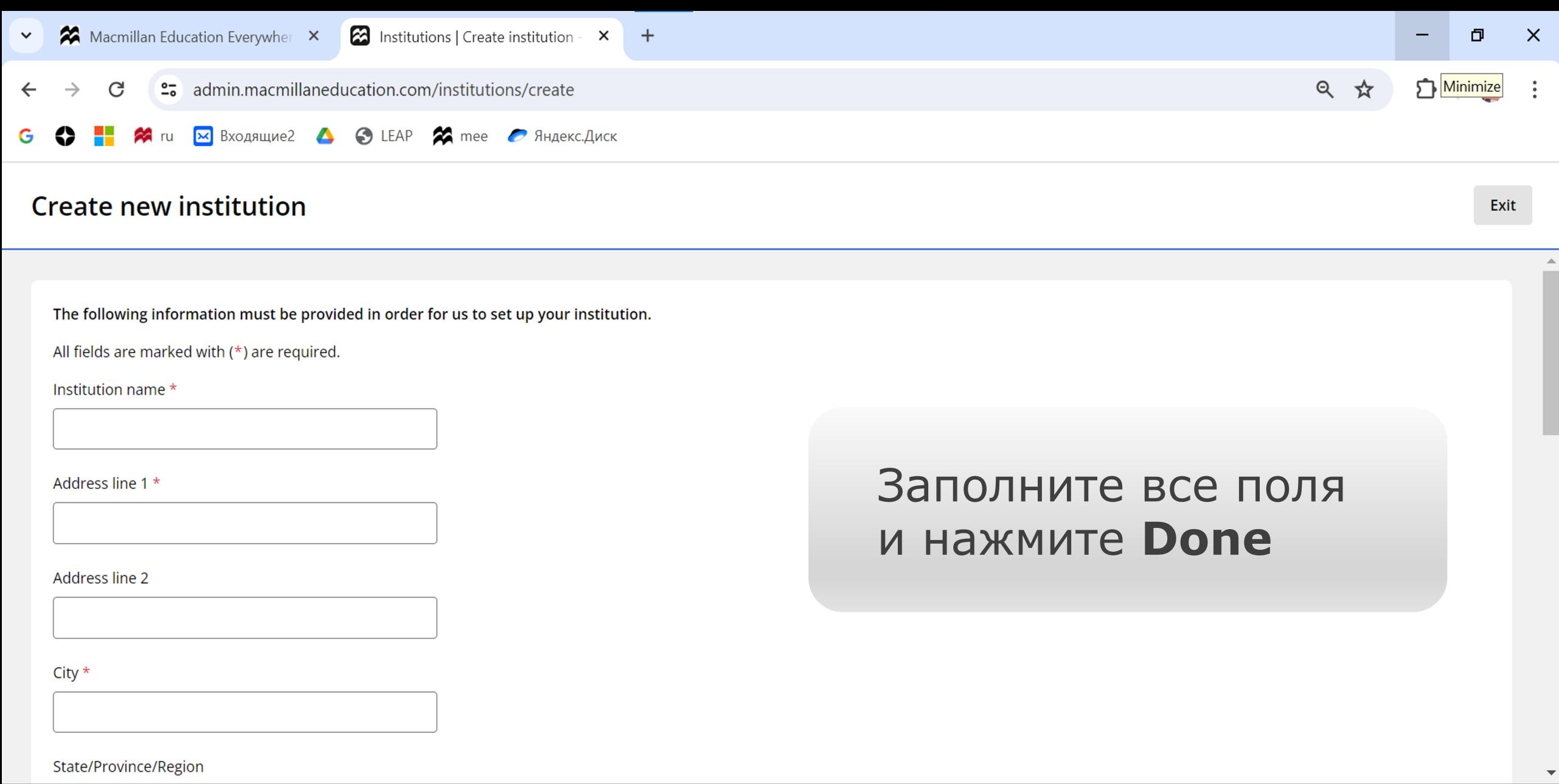

Done

### Q ☆

 $\times$ 

#### **X** Входящие2 **4 ©** LEAP **X** mee *C* Яндекс.Диск

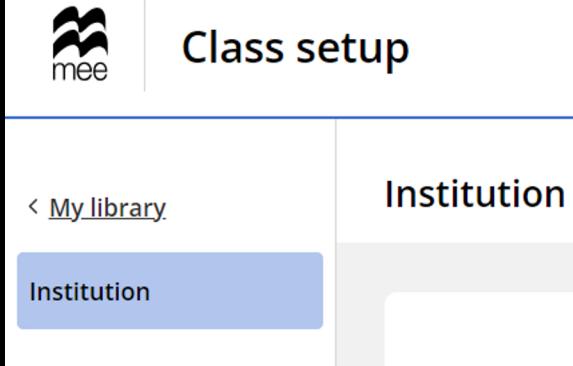

Если аккаунт вашего учебного заведения уже был создан администратором вашего учреждения, например, методистом или завучем, то введите код присоединения. Для этого нажмите Enter a joining code

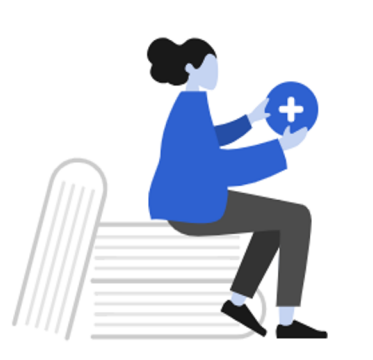

 $+$ 

#### Get started by creating or joining your institution.

Create or join an institution to set up classes and manage access to products.

You will be able to check whether your institution has already been created after entering the institution details.

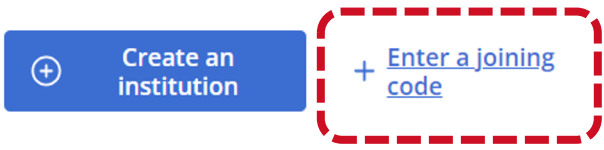

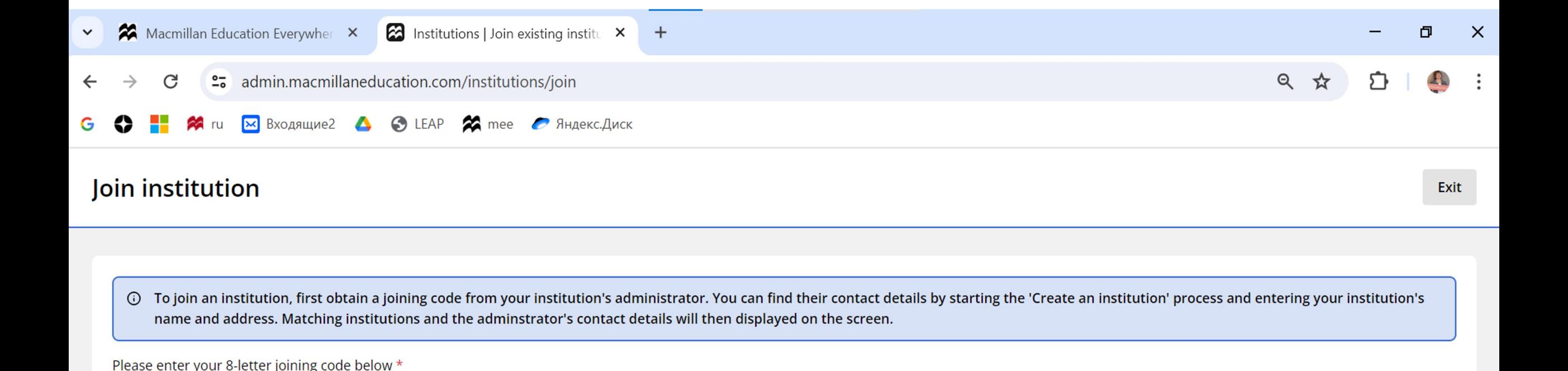

## Введите код присоединения к образовательному учреждению и нажмите Check

**Check** 

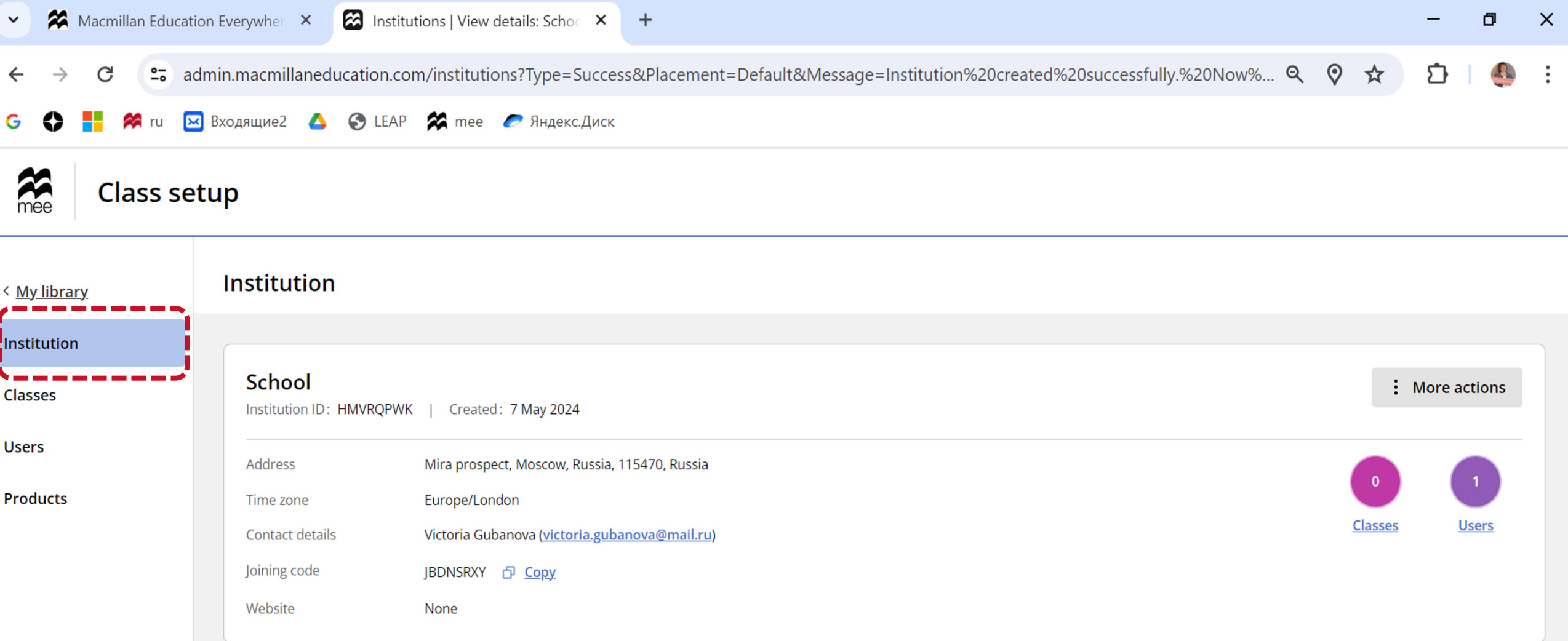

В поле **Institution** отобразится аккаунт учебного заведения, который вы создали или к которому присоединились с помощью кода.

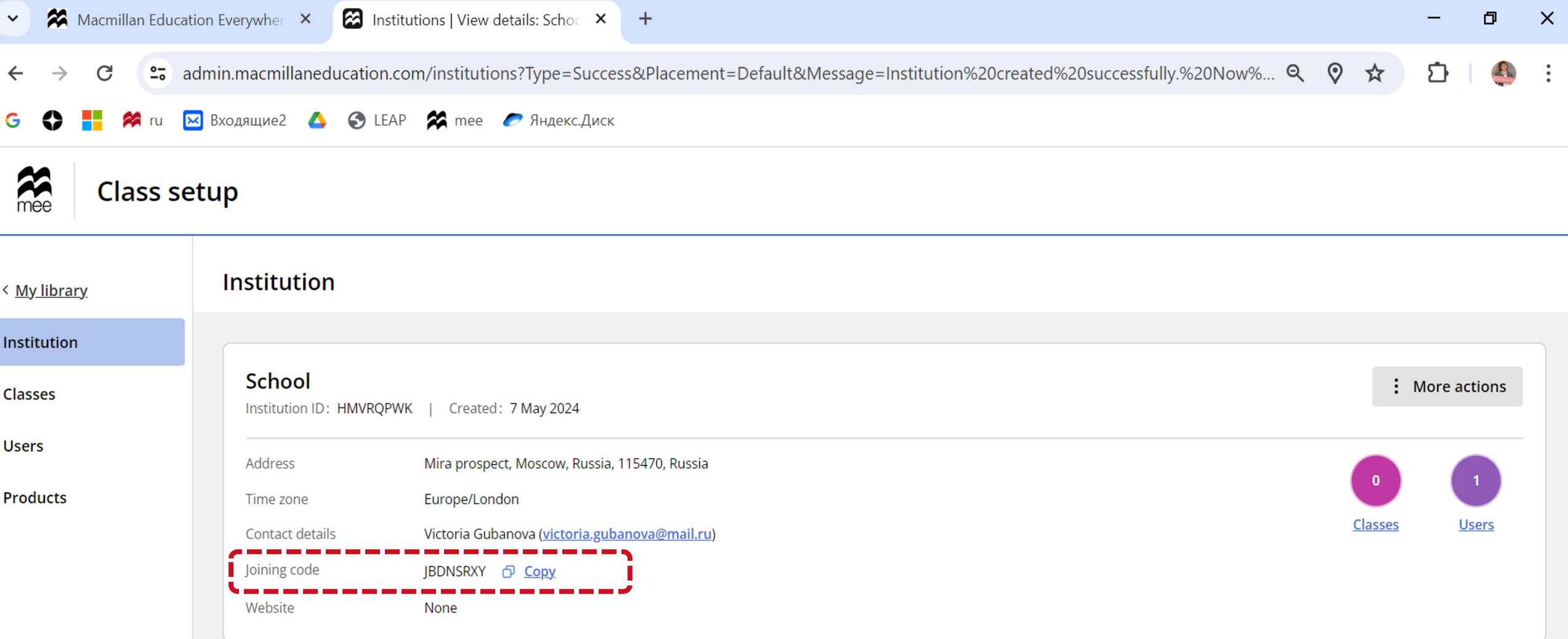

Скопируйте код и отправьте его вашим ученикам

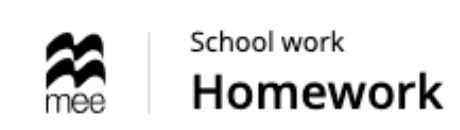

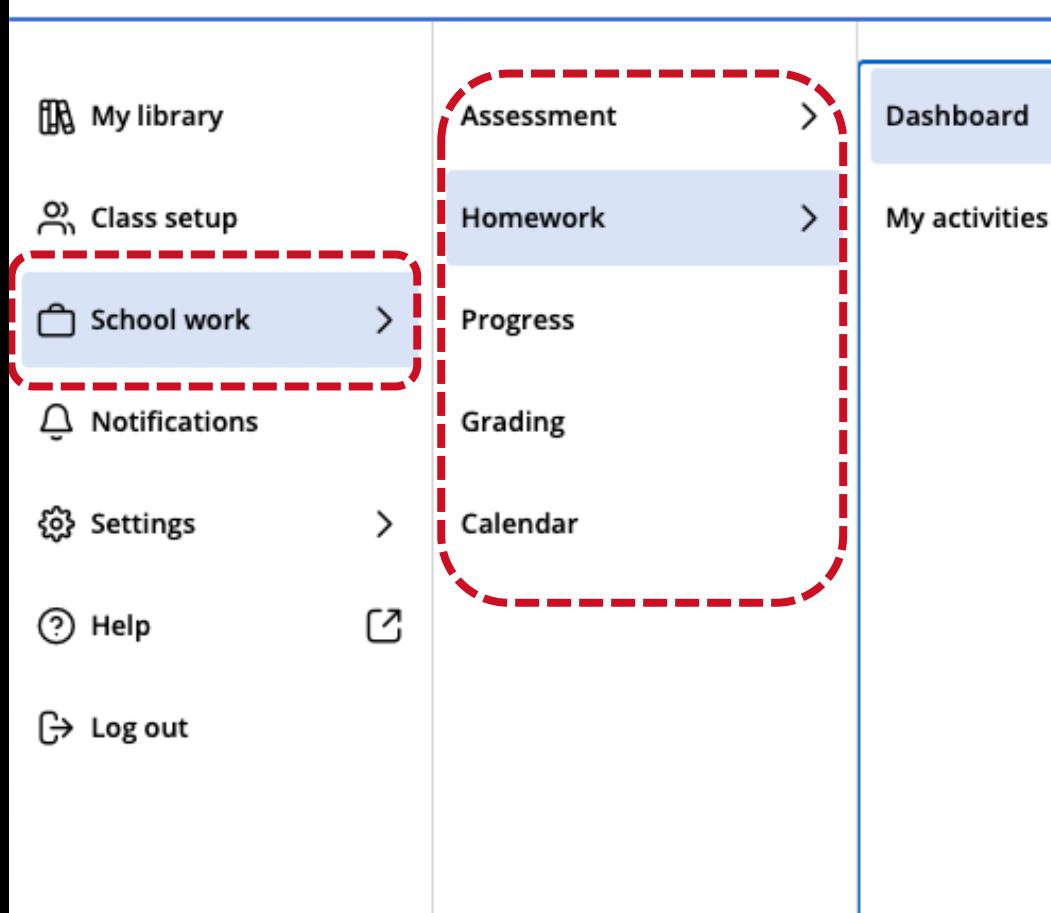

После того, как ваши ученики присоединятся к institution с помощью отправленного вами кода, вы сможете использовать все новые функции платформы для назначения и контроля домашней работы и тестирования

(+) Add homework

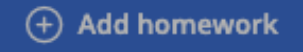